Enheten för digital publicering, Uppsala universitetsbibliotek

# DiVA systembeskrivning

Version 1

DiVA – Digitala Vetenskapliga Arkivet är ett system för bibliografisk registrering, elektronisk pu blicering och arkivering av publikationer

Stefan Andersson 2008‐12‐15

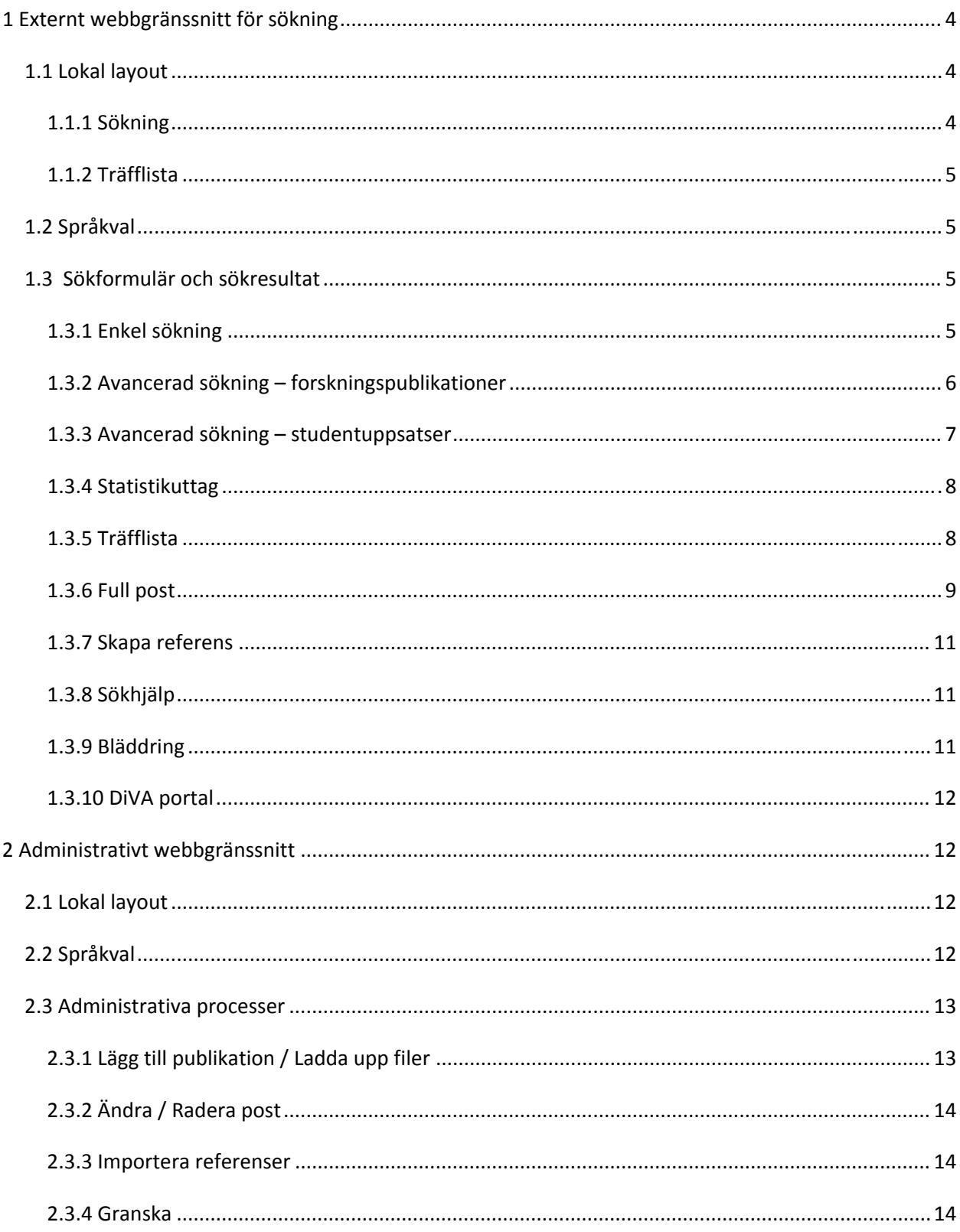

# Innehåll

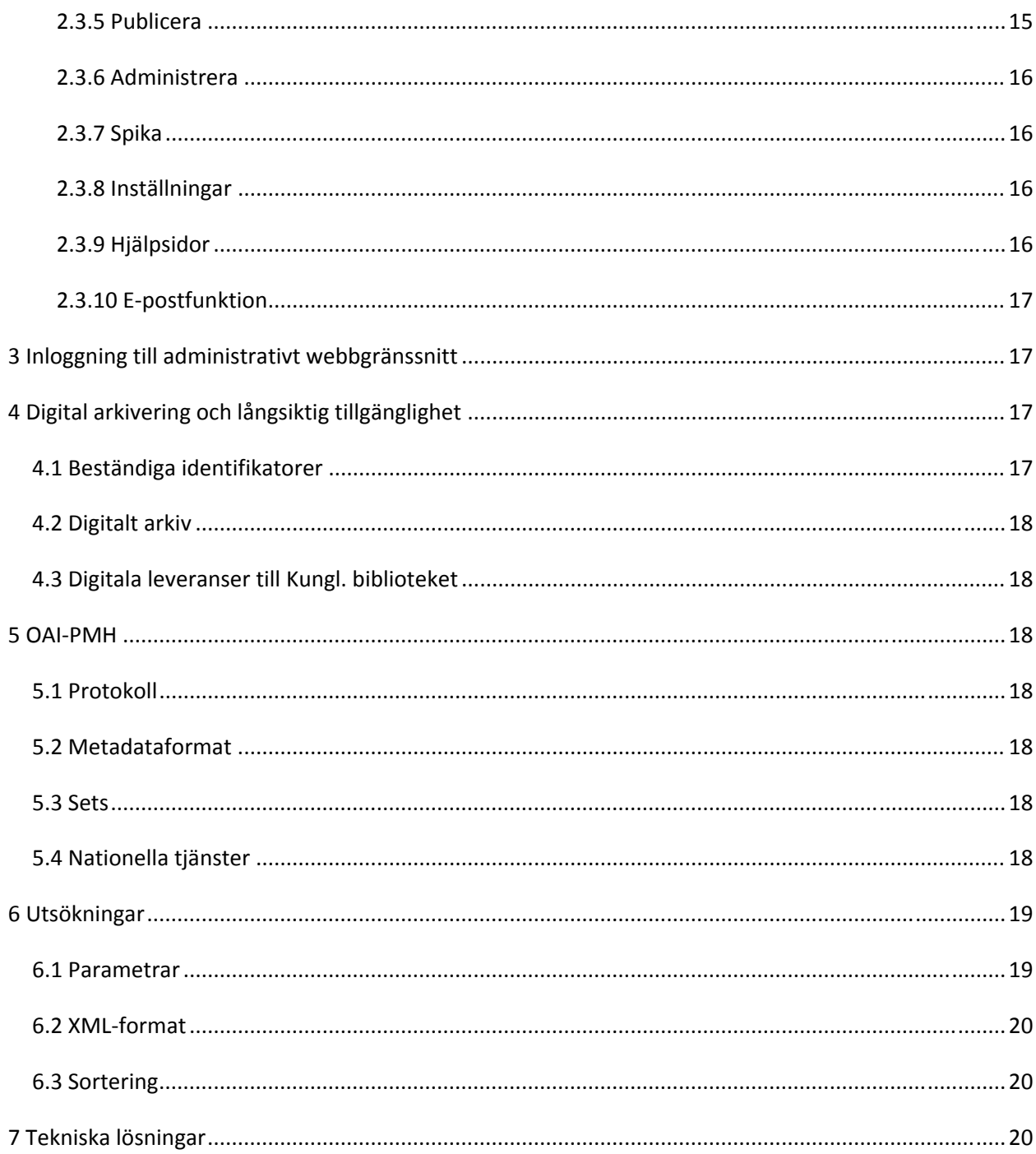

## <span id="page-3-0"></span>**1 Externt webbgränssnitt för sökning**

I DiVA finns ett lokalt anpassat publikt webbgränssnitt där det egna lärosätets publikationer kan sökas samt en gemensam ingång för alla deltagande lärosäten (DiVA portal). Navigering och övrig information finns beskriven på engelska, norska och svenska. Det finns fyra olika sökformulär: Enkel sökning, Avancerad sökning för forskningspublikationer, Avancerad sökning för studentuppsatser samt Statistik (uttag av poster till andra applikationer). Sökresultatet presenteras på en träfflista som länkar till varje enskild post. Posterna kan också exporteras till ett antal olika referens- eller XML-format. Uttag av poster till andra applikationer för statistisk bearbetning görs via textfiler som genereras med hjälp av Statistik‐formuläret. Till söktjänsten för hjälpsidor för de olika formulären.

# *1.1 Lokal layout*

Status: implementerad 2008‐09‐04

I DiVA ingår en anpassning av det externa webbgränssnittet för sökning till lokala grafiska profiler. Följande element kan anpassas:

## **1.1.1 Sökning**

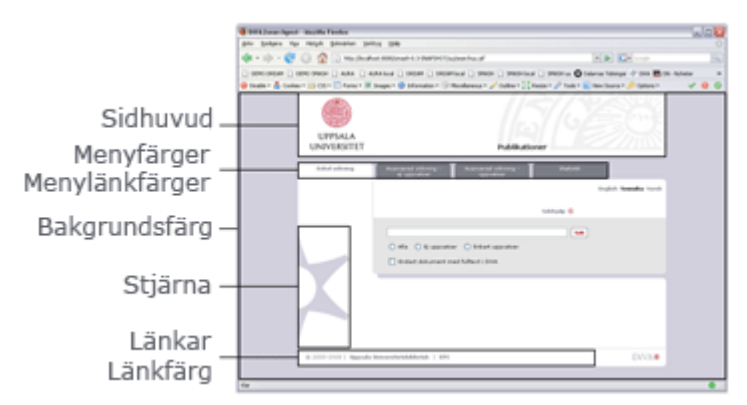

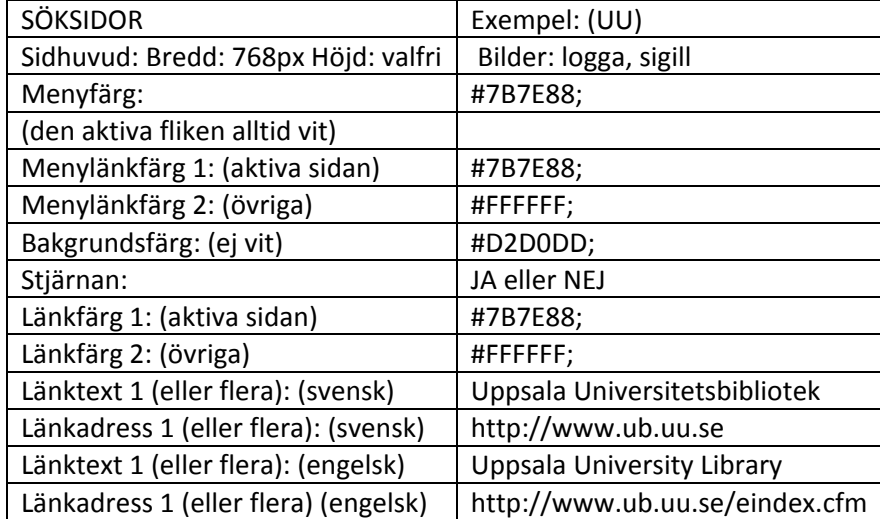

## <span id="page-4-0"></span>**1.1.2 Träfflista**

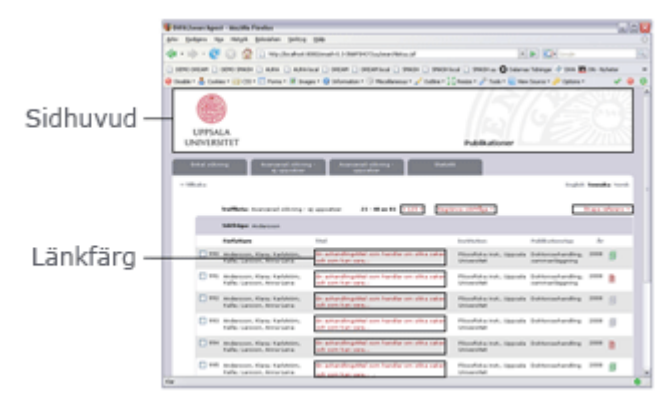

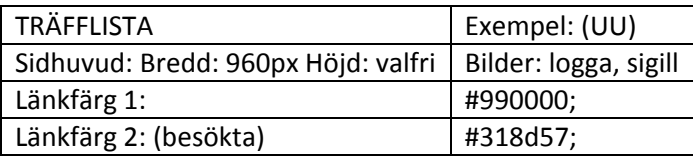

# *1.2 Språkval*

Status: implementerat 2008‐09‐04

Navigering och ledtexter i sökgränssnittet finns på engelska, norska och svenska. Språk kan bytas närsomhelst. Som defaultvärde kommer sidorna att visas på svenska eller norska om något av dessa språk är förstahandvalet i den webbläsare som används, annars på engelska.

## *1.3 Sökformulär och sökresultat*

## **1.3.1 Enkel sökning**

Status: implementerad 2008‐09‐04

För enkel fritextsökning i hela metadataposten.

#### **Sökfält**

#### *Fritextsökning*

Söker strängar i hela metadataposten. Följande operatorer, trunkering och maskering kan användas:

**AND** eller **+** innebär att alla sökord måste finnas *Exempel*: traffic AND route hittar alla dokument som innehåller båda orden. Du kan även söka på traffic + route och få samma resultat.

**OR** innebär att något av sökorden måste finnas *Exempel*: traffic OR driving hittar alla dokument som innehåller båda eller något av orden. <span id="page-5-0"></span>**NOT** eller **‐** innebär att ett sökord inte får finnas

*Exempel*: traffic NOT driving hittar alla dokument som innehåller traffic men inte driving. Du kan även söka på traffic ‐ driving och få samma resultat.

**\*** ersätter inget eller flera tecken *Exempel*: horse\* hittar horse, horses, horseshoe etc. *Exempel*: Sund\*ist hittar Sundkvist, Sundqvist och Sundquist.

**?** ersätter inget eller ett tecken *Exempel*: wom?n hittar både woman och women. *Exempel:* Sund??ist hittar Sundkvist, Sundqvist och Sundquist.

**Frassökning** söker på alla orden i den följd du har skrivit dem. *Exempel*: "global warming" hittar dokument som innehåller de två orden i just den ordföljden.

**Kombinera** flera genom att använda parenteser *Exempel*: (indoor OR school) AND environment hittar alla dokument som innehåller environment samtidigt som indoor eller school.

#### *Begränsningar*

Publikationstyp: Alla, Forskningspublikationer eller Studentuppsatser (radio)

Enbart dokument med fulltext i DiVA (checkbox)

## **1.3.2 Avancerad sökning – forskningspublikationer**

Status: implementerad 2008‐09‐04

För sökning av forskningspublikationer i specificerade fält.

#### **Sökfält**

#### *Textfält med möjligheter att specificera fält*

Tre textfält som kan kombineras med AND eller OR.

Alternativ för söksträngen är: Alla orden, Något av orden, Inget av orden eller Som fras ‐ drop‐down (select).

De fält som kan specificeras är: Alla fält, Titel (huvudtitel, undertitel, alternativ titel), Person (namn på författare, redaktör, handledare, opponent, examinator), Författare (namn), Redaktör (namn), Handledare (namn), Institution (alla organisatoriska enheter kopplade till posten), Ämne (alla ämnen), ISBN samt ISSN ‐ drop‐down (select)

#### <span id="page-6-0"></span>*Begränsa sökningen ytterligare*

Enbart dokument med fulltext i DiVA (checkbox).

Sök mellan år: Två drop‐down (select) där det är möjligt att ange ett intervall mellan två årtal. Söker i Utgivningsår.

Institution: Söker poster som har författare eller redaktörer kopplade till motsvarande organisatorisk enhet. Drop‐down (select). I DiVA portal motsvaras fältet av Lärosäte (sökning på ett visst lärosäte).

Serie: Söker poster kopplade till kontrollerade Serietitlar vid de olika lokala lärosätena. Drop‐down (select).

Nummer i serie: Söker nummerbeteckningar i publikationer kopplade till lokala serier. Textfält.

Typ av publikation: Sökning på publikationstyper enligt den gemensamma kontrollerade listan. Checkbox. Defaultvärde: Alla ifyllda.

Typ av innehåll: Sökning på innehållstyper enligt den gemensamma kontrollerade listan. Checkbox. Defaultvärde: Alla ifyllda.

## **1.3.3 Avancerad sökning – studentuppsatser**

Status: implementerad 2008‐09‐04

För sökning av studentuppsatser i specificerade fält.

#### **Sökfält**

#### *Textfält med möjligheter att specificera fält*

Tre textfält som kan kombineras med AND eller OR.

Alternativ för söksträngen är: Alla orden, Något av orden, Inget av orden eller Som fras ‐ drop‐down (select).

De fält som kan specificeras är: Alla fält, Titel (huvudtitel, undertitel, alternativ titel), Person (namn på författare, redaktör, handledare, opponent, examinator), Författare (namn), Examinator (namn), Handledare (namn), Institution (alla organisatoriska enheter kopplade till posten), Ämne (alla ämnen) samt ISRN ‐ drop‐down (select).

#### *Begränsa sökningen ytterligare*

Enbart dokument med fulltext i DiVA (checkbox).

Sök mellan år: Två drop‐down (select) där det är möjligt att ange ett intervall mellan två årtal. Söker i Utgivningsår.

<span id="page-7-0"></span>Institution: Söker poster som har författare eller redaktörer kopplade till motsvarande organisatorisk enhet. Drop‐down (select). I DiVA portal motsvaras fältet av Lärosäte (sökning på ett visst lärosäte).

Serie: Söker poster kopplade till kontrollerade Serietitlar vid de olika lokala lärosätena. Drop‐down (select).

Nummer i serie: Söker nummerbeteckningar i publikationer kopplade till lokala serier. Textfält.

Ämne / kurs: Söker poster kopplade till lokala listor över ämnen/kurser. Drop‐down (select).

Ämneskategori: Söker poster kopplade till nationella ämneskategorier (SVEP). Drop‐down (select).

Uppsatsnivå: Söker poster kopplade till uppsatsnivåer enligt Uppsök. Drop‐down (select).

#### **1.3.4 Statistikuttag**

Status: ej implementerat

För uttag av poster till en textfil som sparas och kan importeras till andra applikationer för statistisk bearbetning.

#### **Sökfält**

Organisatorisk enhet: drop‐down (select). Lärosäte i portalen.

Publikationstyp: Alla typer från de avancerade sökformulären (checkbox).

Typ av innehåll: Alla typer från de avancerade sökformulären (checkbox).

Språk: drop‐down (select)

Sök mellan år: Två drop‐down (select) där det är möjligt att ange ett intervall mellan två årtal.

Sökresultatet sparas som poster i en textfil med de olika fälten separerade med ? (ej klart f.n.).

#### **1.3.5 Träfflista**

Status: implementerad 2008‐09‐04

Sökresultaten från Enkel och Avancerad sökning visas på en gemensam träfflista. Sökfrågan skall visas i början av sidan (f.n. dold). De fält som visas i träfflistan är: Författare/redaktör, Titel, Institution (organisatorisk enhet, i portalen Lärosäte) (för första författaren), Publikationstyp samt (Utgivnings‐)År. En ikon (röd eller grön) visar om publikationen finns i fulltext i DiVA.

Länk till full post: Genom att klicka på publikationens Titel nås den enskilda posten. Om posten felaktigt har skapats utan Titel läggs en text "Ingen titel" till i träfflistan. Även ikonen för Fulltext/Ej fulltext är länkad till den enstaka posten.

<span id="page-8-0"></span>Sortering: Träfflistan kan sorteras i stigande/fallande ordning på valfritt fält genom att klicka på kolumnens namn.

Antal träffar: Antalet träffar på varje sida i träfflistan kan sättas till 20, 50, 100, 250, 500 eller 1000. Defaultvärde: 20.

## **1.3.6 Full post**

Status: implementerad 2008‐09‐04

Följande fält (Ledtext: Innehåll) visas i fullposten (i denna ordning ):

Ladda ner: Filbeteckning » (länkad till filen) Filstorlek: XXX kb Format: mime type Antal nedladdningar (ej implementerat) (Om fulltext finns)

Författare: Efternamn, Förnamn (Lärosäte, organisation) (Forskargrupp)

Redaktör: Efternamn, Förnamn (Lärosäte, organisation) (Forskargrupp)

Titel: Huvudtitel : Undertitel

Alternativ titel (språkkod): Huvudtitel . Undertitel

Institution: Lärosäte, Organisation (hela hierarkin)

Publikationstyp: Typ (Typ av innehåll)

Publiceringsdatum: YYYY‐MM‐DD (dvs. datum då posten publicerades i DiVA; ej publikationen)

Språk: Text (kontrollerad)

Uppsatsnivå: Uppsatsnivå (kontrollerad)

Högskolepoäng: Högskolepoäng (kontrollerad)

Ingår i: Huvudtitel : Undertitel (bok eller proceedings)

Utgivningsort: Utgivningsort

Förlag: Förlag

Distributör: Namn, Postadress

Sidor: Sidor (monografier)

Serie: Serietitel, ISSN XXXX ; nummer (kontrollerad eller okontrollerad serie)

Status: Status (kontrollerad)

Ingår i: Tidskriftstitel, ISSN XXXX‐XXXX (tidskrift) (kontrollerad eller okontrollerad tidskrift) Volym: Volym Häfte: Häfte Sidor: Sidor (artikel eller kapitel) Utgivningsår: YYYY URI: urn:nbn:se:XX:diva‐XXXX Permanent länk: http://urn.kb.se/resolve?urn=urn:nbn:se:XX:diva‐XXXX ISBN: ISBN, ISBN DOI: doi (länkad) URL: Extern länk (länkad) ISI: ISI PubMedID: PubMedID ScopusID: ScopusID Lokalt ID: Lokalt ID Ämneskategori: Ämneskategori (SVEP) Utbildningsprogram: Utbildningsprogram Ämne / kurs: Ämne / kurs Uppsök: Uppsökämne Forskningsämne: Forskningsämne Nyckelord (språkkod): Nyckelord, Nyckelord Projekt: Projekt Abstract(språkkod): Abstract Anmärkning: Anmärkning Disputation: Datum (YYYY‐MM‐DD), Lokal, Adress, Ort, Tid (HH:MM) (Språk) Presentation: Datum (YYYY‐MM‐DD), Lokal, Adress, Ort, Tid (HH:MM) (Språk)

<span id="page-10-0"></span>Examen: doktorsexamen (kontrollerad) Handledare: Efternamn, Förnamn, Titel (Lärosäte, organisation) Examinator: Efternamn, Förnamn, Titel (Lärosäte, organisation) Opponent: Efternamn, Förnamn, Titel (Lärosäte, organisation) FILINFORMATION (om filer finns) Fil: Filnamn (länkat till filen) Filstorlek: XXX kb Checksumma: Typ (länkat till checksumma) Mimetyp: Mimetyp Typ: Filbeskrivning DELARBETEN (om dessa är registrerade för sammanläggningsavhandling)

Nummer: Titel (länkad till posten för delarbetet)

#### **1.3.7 Skapa referens**

Status: implementerad 2008‐09‐04

Från träfflistan eller en enstaka post kan posten/posterna exporteras till bibliografiska referensformat eller XML‐filer. Från träfflistan måste posterna markeras först.

Följande format är tillgängliga: BibTex, EndNote, Reference Manager, Svensk standard, Vancouver (textformat), ETD‐MS, Dublin Core, MODS (SwePub‐formatet) samt MARC‐XML (XML‐format).

100 poster i taget kan exporteras.

#### **1.3.8 Sökhjälp**

Status: implementerad 2008‐09‐04

Hjälpsidor finns för Enkel sökning, Avancerad sökning – forskningspublikationer samt Avancerad sökning – studentuppsatser. Språk: engelska, norska och svenska.

#### **1.3.9 Bläddring**

Status: ej implementerad

<span id="page-11-0"></span>Bläddring skall kunna göras i hierarkiska strukturer som Organisationer och Ämneskategorier (SVEP). Funktionen skall använda sig av vanliga länkar som sökmotorer kan följa för att få publikationerna indexerade i Google etc.

## **1.3.10 DiVA portal**

Status: implementerad´2008‐09‐04

Ett gemensamt sökgränssnitt för alla deltagande lärosäten.

## **2 Administrativt webbgränssnitt**

Det administrativa webbgränssnittet nås via en lokal inloggning.

## *2.1 Lokal layout*

Status: implementerad 2008‐09‐04

I DiVA ingår en anpassning av det administrativa webbgränssnittet till lokala grafiska profiler. Följande element kan anpassas:

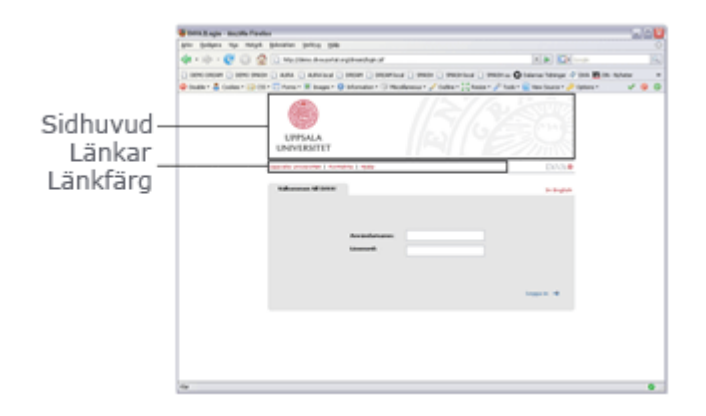

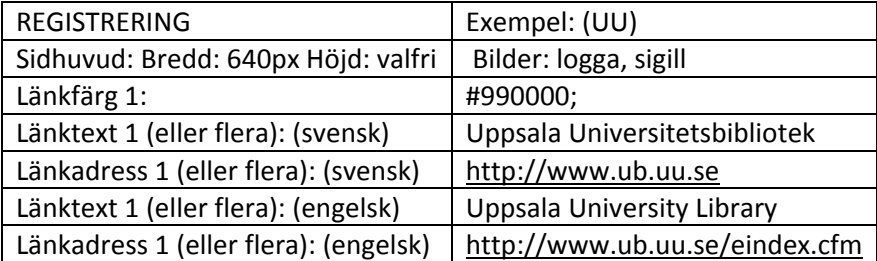

## *2.2 Språkval*

Status: implementerat 2008‐09‐04

<span id="page-12-0"></span>Navigering och ledtexter i gränssnittet finns på engelska, norska och svenska. Språk måste bytas i samband med inloggningen. Som defaultvärde kommer sidorna att visas på svenska eller norska om något av dessa språk är förstahandvalet i den webbläsare som används, annars på engelska.

## *2.3 Administrativa processer*

## **2.3.1 Lägg till publikation / Ladda upp filer**

Status: implementerad 2008‐09‐04

För att registrera en ny post och ladda upp en ny fil.

#### **Process**

1. Välj publikationstyp (alternativt Mina utkast/Importerade poster)

Publikationstyp anges först (drop‐down, select) och leder till anpassat formulär för den valda typen.

#### 2. Fyll i uppgifter

Metadata fylls i i formuläret. Det är möjligt att Avbryta (tillbaka till startsidan) eller Spara utkast.

3. Ladda upp filer

Om man skall lägga till filer. Hoppas annars över (Fortsätt direkt). Det är möjligt att Avbryta (tillbaka till startsidan) eller Spara utkast.

Filtyp Fulltext och Mimetype pdf är förvalda. Filen laddas upp via Browse/Upload.

De Mimetyper som anges i listan är de filformat som är godkända för uppladdning.

När en fil har laddats upp öppnas en lista över Uppladdade filer. Filer kan tas bort genom att klicka på X. De kan flyttas upp och ner genom Pil.

Genom att klicka på Filnamnet öppnas en Pop‐up där det går att ange att filen inte skall visas eller att den skall visas fr.o.m. ett visst datum.

Länken "Jag godkänner …" leder till ett Avtal för e‐publicering mellan Författaren och Lärosätet. (Öppnas i nytt fönster).

Genom att kryssa i checkboxen godkänner Författaren villkoren och Fortsätt knappen dyker upp igen.

4. Granska/Publicera

<span id="page-13-0"></span>En översikt över de uppgifter som matats in visas. Det är möjligt att Avbryta (tillbaka till startsidan) eller Spara utkast. Genom att klicka på Skicka in skickas uppgifterna och filerna för publicering. Ett meddelande om detta kommer upp. Härifrån kan man gå tillbaka till 1 eller till Startsidan.

## **2.3.2 Ändra / Radera post**

Status: implementerad 2008‐09‐04

För att kunna göra ändringar i publicerade och inskickade poster eller ta bort dem.

#### **Process**

1. Sök efter post

Genom en sökruta hittas den bibliografiska post man vill ändra eller ta bort. En träfflista visas från vilken man väljer post.

2. Ändra/radera post

En post väljs från träfflistan. Genom att välja Ändra kommer man vidare till formuläret (samma som i 1.2). Genom att välja Radera kan man ta bort posten. Genom att välja Kopiera öppnas formuläret i processen Lägg till publikation / Ladda upp filer (2) med ifyllda uppgifter från den valda posten.

Det är möjligt att Avbryta (tillbaka till Startsidan).

3. Hantera filer

Som i processen Lägg till publikation / Ladda upp filer (3).

4. Granska/Publicera

Som i processen Lägg till publikation / Ladda upp filer (4).

#### **2.3.3 Importera referenser**

Status: Implementerad 2008‐12‐05 för PubMed

För att kunna importera filer med poster i EndNote eller PubMed‐format. Författaren har då tidigare laddat ner dessa filer på egen dator. Från PubMed kan även poster hämtas direkt via PMID.

## **2.3.4 Granska**

Status: implementerad 2008‐10‐29

För att göra en bibliografisk granskning av poster som är publicerade utan att ha kontrollerats i Publicera‐processen.

#### <span id="page-14-0"></span>**Process**

1. Välj publikation att Granska

En lista över publikationer att godkänna skapas utifrån Användar‐ och Grupp‐inställningar. På listan visas Författare/Titel/Inskickningsdatum/Publikationstyp samt en länk (X) för att Radera posten direkt. Genom att klicka på posten öppnas metadataformuläret. Poster migrerade från de gamla databaserna eller andra externa system kommer inte med på listan.

#### 2. Ändra uppgifter

Posten öppnas i metadataformuläret med ifyllda uppgifter. Det är möjligt att göra tillägg eller ändra eller att Avbryta (tillbaka till Startsidan).

3. Kontrollera / Godkänn

Som i processen Lägg till publikation / Ladda upp filer (4).

## **2.3.5 Publicera**

Status: implementerad 2008‐10‐10

För att godkänna fulltexter, avhandlingar eller studentuppsatser för publicering.

#### **Process**

1. Välj publikation att Publicera

En lista över publikationer att godkänna skapas utifrån Användar‐ och Grupp‐inställningar. På listan visas Författare/Titel/Inskickningsdatum/Publikationstyp samt en länk (X) för att Radera posten direkt. Genom att klicka på posten öppnas metadataformuläret.

#### 2. Ändra uppgifter

Posten öppnas i metadataformuläret med ifyllda uppgifter. Det är möjligt att göra tillägg eller ändra eller att Avbryta (tillbaka till Startsidan). Det finns även länk till Fulltextfiler som öppnas i ett nytt fönster.

3. Hantera filer

Som i processen Lägg till publikation / Ladda upp filer (3).

4. Granska/Publicera

Som i processen Lägg till publikation / Ladda upp filer (4).

## <span id="page-15-0"></span>**2.3.6 Administrera**

Status: implementerad 2008‐09‐04 (användare, grupper), 2008‐10‐31 (Organisationer), 2008‐12‐05 (Ämnen)

För att lägga till poster till kontrollerade listor eller användare. Kontrollerade listor som underhålls lokalt är: Organisationer, Forskningsämnen, Ämne/kurs, Utbildningsprogram, Serier samt Doktorsexamina.

Enskilda användares rättigheter kopplas till användargrupper. Användargruppers rättigheter och begränsningar kan sättas utifrån Publikationstyper, Organisationer eller Serier.

## **Process**

1. Välj lista alternativt Lägg till eller ändra (Användare / Grupper/ Behörigheter )

2. Välj en lista.

En lista över redigeringsbara listor visas. Genom att klicka på listan öppnas en trädstruktur för det valda alternativet. Genom att välja Lägg till skapas en ny post (Pop‐up). Genom att välja Redigera eller Radera i den övre listan och sedan klicka på det alternativ man vill Redigera/Radera i själva listan kan poster ändras eller tas bort (Pop‐up).

Man kan hoppa mellan listorna genom den översta listan: Vald lista. Tillbaka leder till Startsidan.

## **2.3.7 Spika**

Status: implementerad 2008‐10‐10

För elektronisk spikning av avhandlingar.

#### **Process**

1. Välj publikation att spika

En lista skapas utifrån publikationstyp och datum. Genom att klicka på en post öppnas en Pop‐up där man kan Spika eller Avbryta. Spikning innebär samma sak som Publicering .

Efter spikning kommer man tillbaka till listan. Tillbaka leder till Startsidan.

## **2.3.8 Inställningar**

Status: ej implementerade

För att göra förinställda värden i registreringsforumläret i processen Lägg till publikation / Ladda upp filer.

## **2.3.9 Hjälpsidor**

Status: implementerade 2008‐09‐04

<span id="page-16-0"></span>Hjälpsidor finns för de olika formulären. Språk: engelska, norska och svenska. Hjälpen kan antingen öppnas som en hel fil eller som anpassade pop‐up:er vid de olika fälten etc. i formulären.

#### **2.3.10 Epostfunktion**

Status: ej implementerad

För att skicka e‐post till författare eller administratör i systemet. Det är möjligt att göra automatiska e‐ postutskick från webbformulären när en författare registrerar sin publikation och/eller när publikationen skickas vidare från webbformuläret för administratörer. E‐post kan skickas till en eller flera specifika adresser eller till adresser kopplade till t.ex. institutioner. Man kan välja att skicka e‐post enbart för en viss publikationstyp. Man kan kombinera dessa inställningar.

## **3 Inloggning till administrativt webbgränssnitt**

Status: implementerad 2008‐09‐04

För inloggning till det administrativa webbgränssnittet används de enskilda lärosätenas lokala autentiseringssystem. I DiVA finns en inloggningsmodul som hanterar dessa. Lärosätena ansvarar för att lämna nödvändiga uppgifter om sitt lokala system. Exempel på lokala system som används är CAS, LDAP och CWAA.

## **4 Digital arkivering och långsiktig tillgänglighet**

Status: implementerad 2008‐09‐04

För att säkra åtkomst och tillgänglighet till publikationerna i ett längre perspektiv.

## *4.1 Beständiga identifikatorer*

DiVA använder URN:NBN som beständig identifikator för alla metadataposter och publikationer i systemet.

Uniform Resource Name (URN) är en unik och permanent identifikator för elektroniska resurser på internet. URN står för Uniform Resource Name och är en standard utvecklad av IETF (Internet Engineering Task Force). Kungl. biblioteket delar ut URN enligt en särskild tillämpning av standarden: URN:NBN. NBN står för National Bibliographic Number.

URN:NBN kombineras med användning av en uppslagstjänst (Resolution Service) för att återsökbarheten ska bli fullt ut fungerande. Denna uppslagstjänst är ursprungligen utvecklad av Digital publicering vid Uppsala universitetsbibliotek.

Kommande revision av Lagen om pliktexemplar är tänkt att omfatta insamling även av digitala dokument som är tillgängliga via nätverk. I väntan på den nya versionen av lagen bygger KB upp nya <span id="page-17-0"></span>leveransrutiner och verktyg för lagring och sökning av digitala objekt. Användning av URN:NBN blir ett viktigt instrument i uppbyggnaden av denna digitala infrastruktur.

# *4.2 Digitalt arkiv*

Status: implementerat 2008‐09‐04

För att säkerställa tillgången till publikationerna lagras dessa i ett digitalt arkiv som hanterar både de faktiska dokumentfilerna och dess metadata, liksom versionshantering av dessa.

# *4.3 Digitala leveranser till Kungl. biblioteket*

#### Status: implementerat 2008‐09‐04

För att ytterligare garantera det långsiktiga bevarandet och tillgången till fritt tillgängliga elektroniska fulltextpublikationer från DiVA samt att, för det DiVA‐material som eventuellt inte är fritt tillgängligt på internet, garantera en tillgänglighet motsvarande vad som gäller för pliktlevererat material har ett samarbetsavtal mellan Uppsala universitetsbibliotek och Kungl. biblioteket gällande bevarande och tillgänglighet beträffande dessa elektroniska publikationer upprättats. Detta innebär att alla publikationer från DiVA också levereras till Kungl. biblioteket för långtidsbevarande.

## **5 OAIPMH**

Status: Implementerat 2008‐12‐05

För att erbjuda metadataposter för hämtning till andra söktjänster.

# *5.1 Protokoll*

DiVA stödjer The Open Archives Initiative Protocol for Metadata Harvesting Protocol Version 2.0. DiVA stödjer även Deleted records.

## *5.2 Metadataformat*

Följande metadataformat ingår:

ETD‐MS, MARC‐XML, MODS, OAI DC samt Uppsök DC.

## *5.3 Sets*

Ej specificerade f.n. utom för Nationella tjänster.

# *5.4 Nationella tjänster*

DiVA levererar metadataposter via OAI‐PMH enligt överenskommelse till följande nationella tjänster:

<span id="page-18-0"></span>Libris‐Voyager (MARC21‐poster som FTP:as till Libris efter harvesting lokalt). Metdataformat: MARC‐ XML. Sets: Avhandlingar, rapporter och övriga publikationer som normalt katalogiseras Libris. Lokalt inställt för varje lärosäte.

SwePub, nationell söktjänst för svenska vetenskapliga publikationer. Startar i oktober 2009. Metadataformat: MODS (SwePub‐profil). Sets: Alla forskningspublikationer med en ansvarig institution vid det egna lärosätet. Ett set för varje lärosäte.

Uppsök, nationell söktjänst för studentuppsatser. Metadataformat: Uppsök DC. Sets: Studentuppsatser med fulltext enligt Uppsök‐specifikationens ämnesindelning.

#### **6 Utsökningar**

Status: Implementerade 2008‐12‐05

För att inkludera listor av publikationer i andra webbtjänster eller för att ladda ner poster enligt ett urval genom parametrar via en URL.

#### *6.1 Parametrar*

Följande parametrar kan användas:

domain (lärosäte, t.ex. uu)

publicationTypeCode (publikationstyp, t.ex. conferencePaper)

year (utgivningsår, YYYY)

datePublished (tillgänglig från datum för posten, YYYY‐MM‐DD)

dateUpdated (senast uppdaterat datum för posten, YYYY‐MM‐DD)

dateDefended (disputationsdatum, YYYY‐MM‐DD)

authorid (användarnamn)

editorId (användarnamn)

supervisorId (användarnamn)

examinerId (användarnamn)

personId (innehåller authorId och editorId) (användarnamn)

organisationId (internt id i DiVA)

organisationCode (typ av organisation, t.ex. department)

<span id="page-19-0"></span>seriesId (internt id i DiVA) subjectId (internt id i DiVA) subjectCode (typ av ämneskategori, t.ex. svep) freetext (alla fält)

## *6.2 XMLformat*

Följande XML‐format ingår:

ETD‐MS, MARC‐XML, MODS, OAI DC, RSS (version 2.0) samt Atom.

## *6.3 Sortering*

Sortering av poster i sökresultatet kan göras i fallande eller stigande ordning på följande element:

names (innehåller författare eller redaktör)

title

year

## **7 Tekniska lösningar**

DiVA är utvecklat av Enheten för digital publicering vid Uppsala universitetsbibliotek som också underhåller systemet.

DiVA är en total nyutveckling och bygger inte på de gamla DiVA‐ och OPUS‐systemen tekniskt sett.

DiVA är ett JAVA‐baserat system som använder version 1.6. Databasen som används för lagring av bl.a. kontrollerade listor är PostgreSQL. För lagring av posterna används Fedora repository som lagrar filerna på ZFS med dubbel paritet. För sökning används Apache Solr.

Övriga tekniker och ramverk är JEE5, EJB3, JPA, Hibernate JSF, Icefaces, servlets och webservices.

Uppsala universitetsbibliotek driftar systemet på linux‐ och solarisservrar och använder Apache 2.2 (lastbalanseras på 2 servrar), Glassfish 2.0 och Tomcat 5.5. Solariszones och xen används för virtualisering av servrarna.

Hela systemet backas upp på en Tivoliserver med hjälp av Uppsala universitets centrala avdelning för IT och inköp.